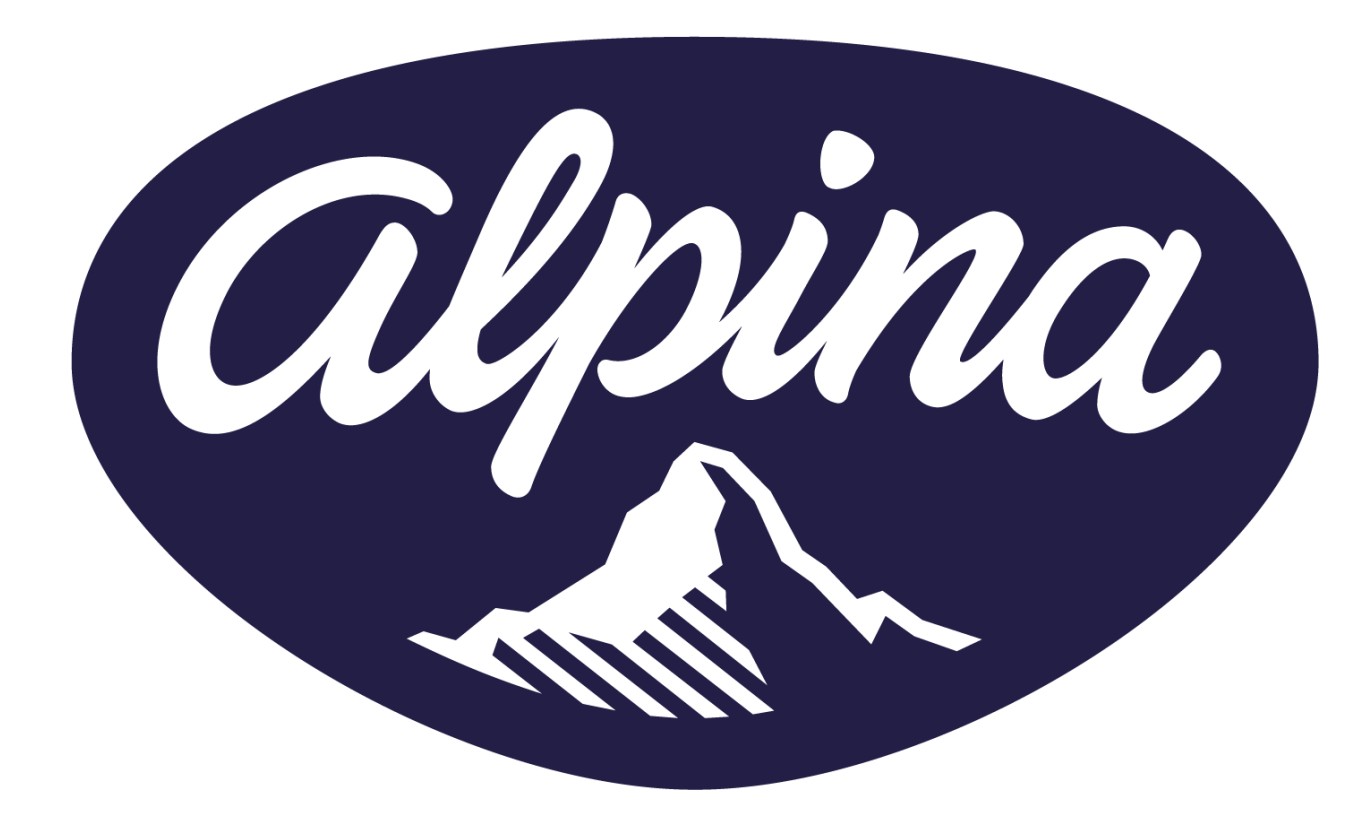

# ONBOARDING PROVEEDORES ALPINA - COLOMBIA

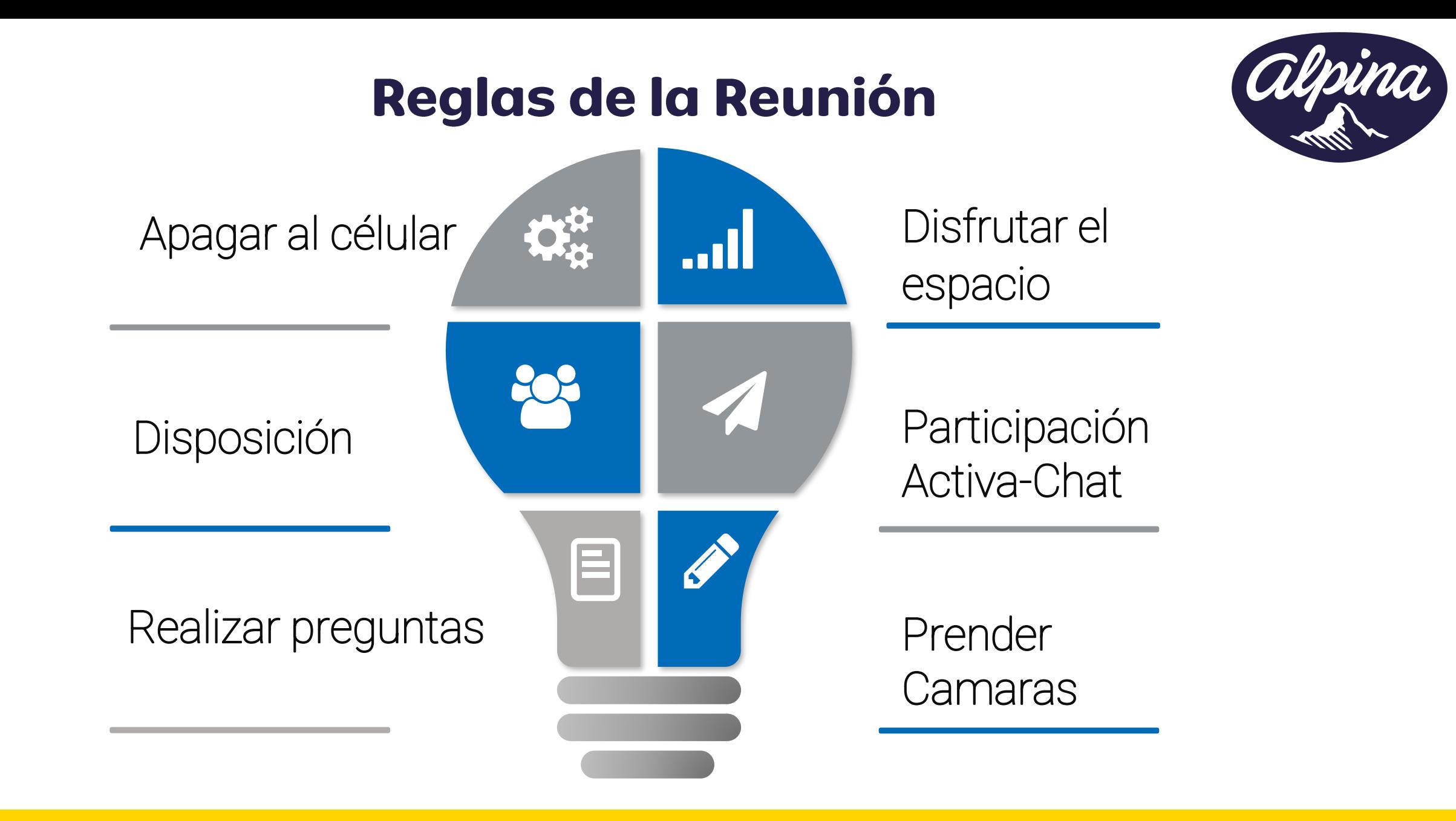

# **INTRODUCCIÓN**

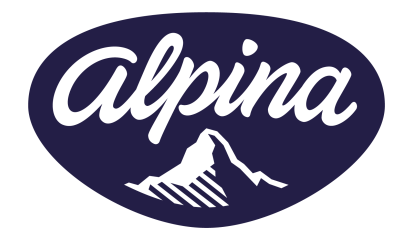

ALPINA con el compromiso de brindar siempre el mejor servicio a sus clientes y proveedores tiene como objetivo implementar una herramienta con el fin de tener un mejor manejo de sus documentos electrónicos con miras a una mejor comunicación bidireccional

Por lo anterior ha puesto a disposición una nueva herramienta de recepción de documentos electrónicos con www.gosocket.net que no generara costos a sus procesos, la plataforma les permitirá controlar sus documentos, realizar las validaciones comerciales y recibir notificaciones de forma automática e inteligente. Esto con el fin de agilizar los procesos de recepción, verificación y pago de facturas.

### **OBJETIVOS Y BENEFICIOS**

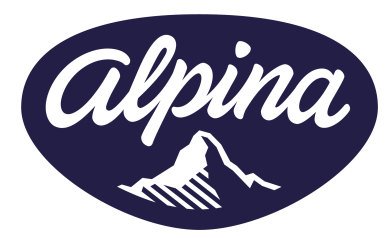

Automatizar el proceso de recepción de facturación electrónica que permita cumplir con estándares a nivel tributario e implementar las mejores prácticas del mercado, para fortalecer los procesos con los Proveedores.

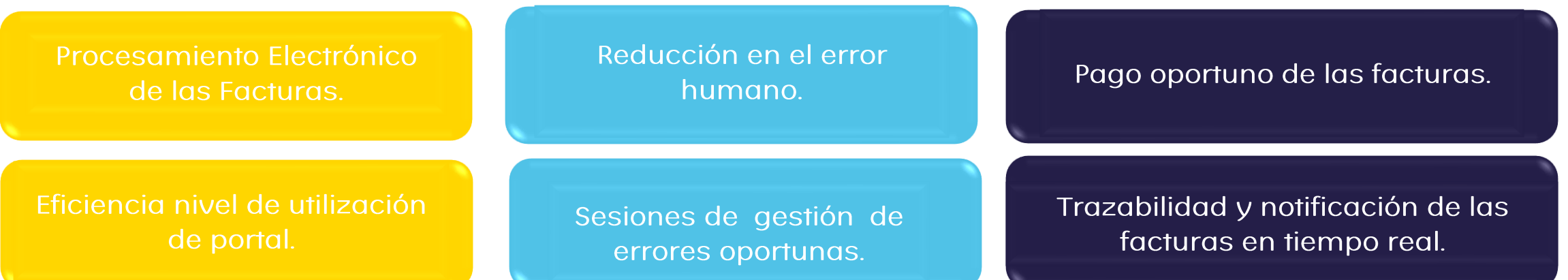

### Glosario

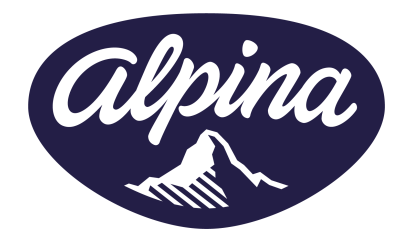

- · DTE: Documento Tributario Electrónico.
- XML: Documento electrónico de la factura
- Pedido: OC, Orden de Compra
- · Hoja de Entrada : Entrada, IR
- · Entrada : MIGO, IR o Acuse de recibo
- Correo de Intercambio : email de GoSocket para recepción de los XML de las facturas
- · Notificación: email que se recibe de GoSocket informando alguna acción que se debe realizar o resultado de las validaciones comerciales.
- Acuerdos Comerciales: Acuerdos entre Alpina vs Proveedores que se realizan para una mejor operación y gestión de la facturación entrante

# **PROCESO DE RECEPCIÓN**

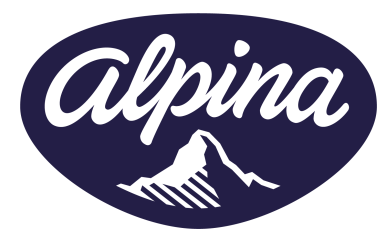

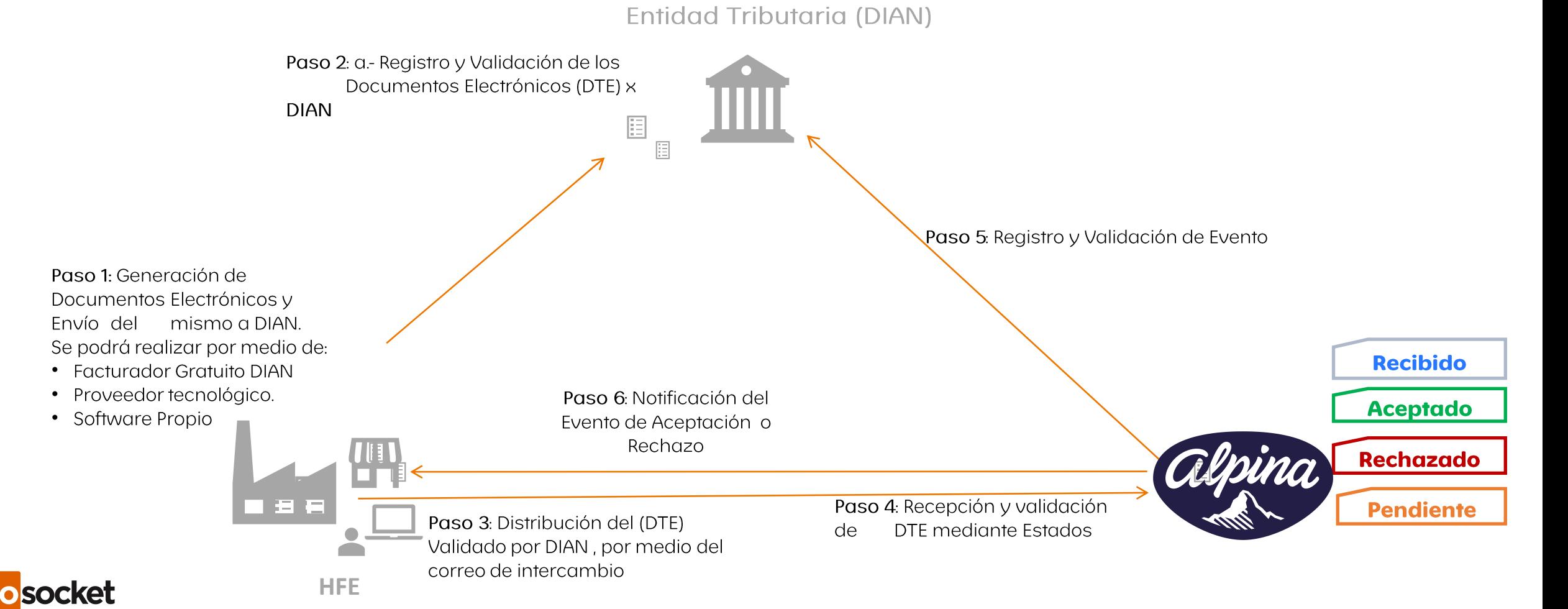

#### **ACUERDOS COMERCIALES ALPINA VS PROVEEDOR**

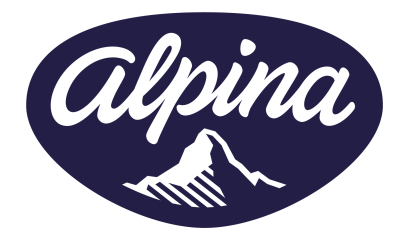

#### **FACTURAS**

- Generar XML de la factura siempre con pedido y entrada en los  $\sum_{i=1}^{n}$ campos respectivos.
- Las facturas solo podrán relacionar una entrada (IR).  $\sum_{i=1}^{n}$
- $\blacktriangleright$ Un pedido (Orden de compra) puede estar relacionado con varias facturas y entradas (IR)
- $\blacktriangleright$ Para los casos de un pedido con varias entradas, se deberá generar una factura por cada entrada.
- $\blacktriangleright$ Validar sociedad en el pedido para la generación de las facturas.
- $\blacktriangleright$ Garantizar que el pedido y la entrada concuerde con las cantidades y el precio facturado.
- Todas las validaciones que se realicen de monto entre la factura,  $\sum_{i=1}^{n}$ los pedidos y entradas, se considerará antes de impuestos y descuentos.

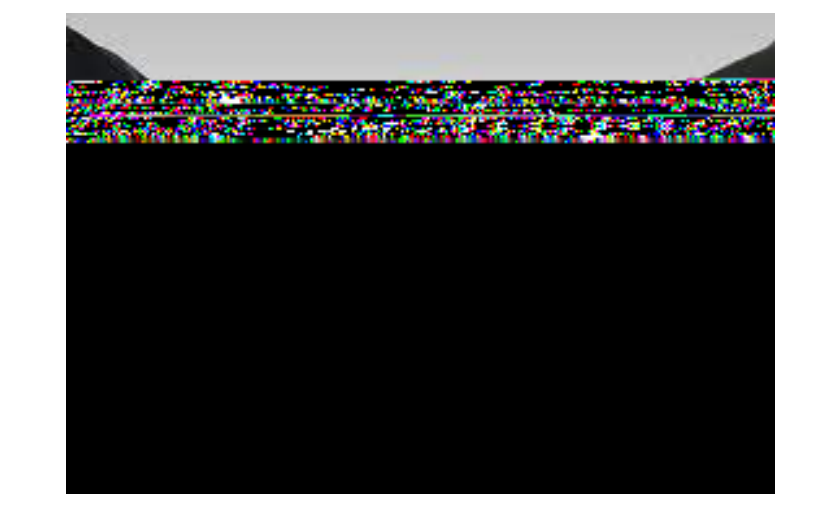

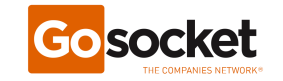

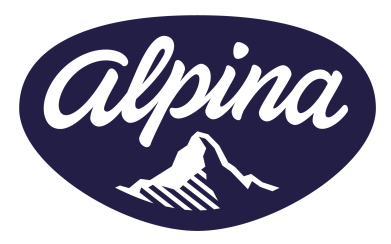

#### **ACUERDOS COMERCIALES ALPINA VS PROVEEDOR**

#### **NOTAS CREDITO**

- >Las notas crédito deben tener un número de pedido.
- >Las notas crédito deben tener el número de factura referenciada.
- > Para las notas crédito por precios negociados, se deberá solicitar al equipo de compras el número de pedido que deberá ser referenciado.

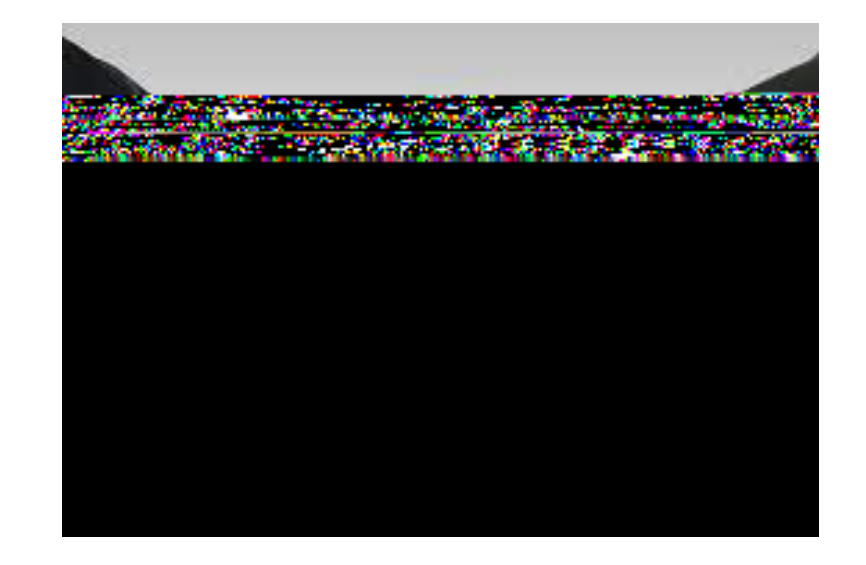

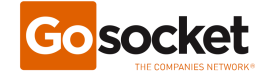

# PASOS PARA INICIAR

#### **PASOS PARA INICIAR**

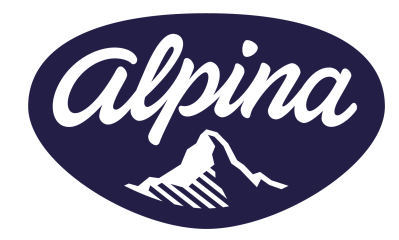

- Todos los documentos tributarios electrónicos, deberán enviarse al correo de  $\mathcal{L}$ intercambio col\_intercambio@einvoicing.signature-cloud.com con las condiciones establecidas por DIAN en el anexo técnico 1.8.
- Cumplir con los acuerdos comerciales establecidos con Alpina.  $2.$
- Registrase en www.gosocket.net con el código de activación enviado el pasado 25 3. Agosto vía email.
- En Gosocket podrá dar seguimiento a sus documentos tributarios electrónicos y  $\mathcal{A}_{\cdot}$ además le permitirá:
	- Administrar sus documentos emitidos a Alpina.  $\alpha$ )
	- b) Visualizar los pedidos, Hoja de entrada y/o entradas emitida a su nombre como documentos recibidos.
	- c) Conocer el estado de los documentos.
	- En caso de faltar información, podrá completarla.  $d)$

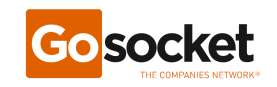

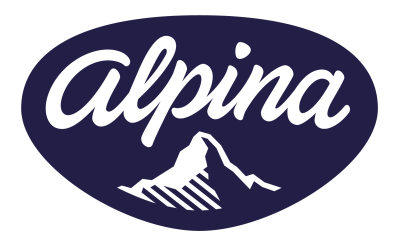

# **INFORMACIÓN REQUERIDA**

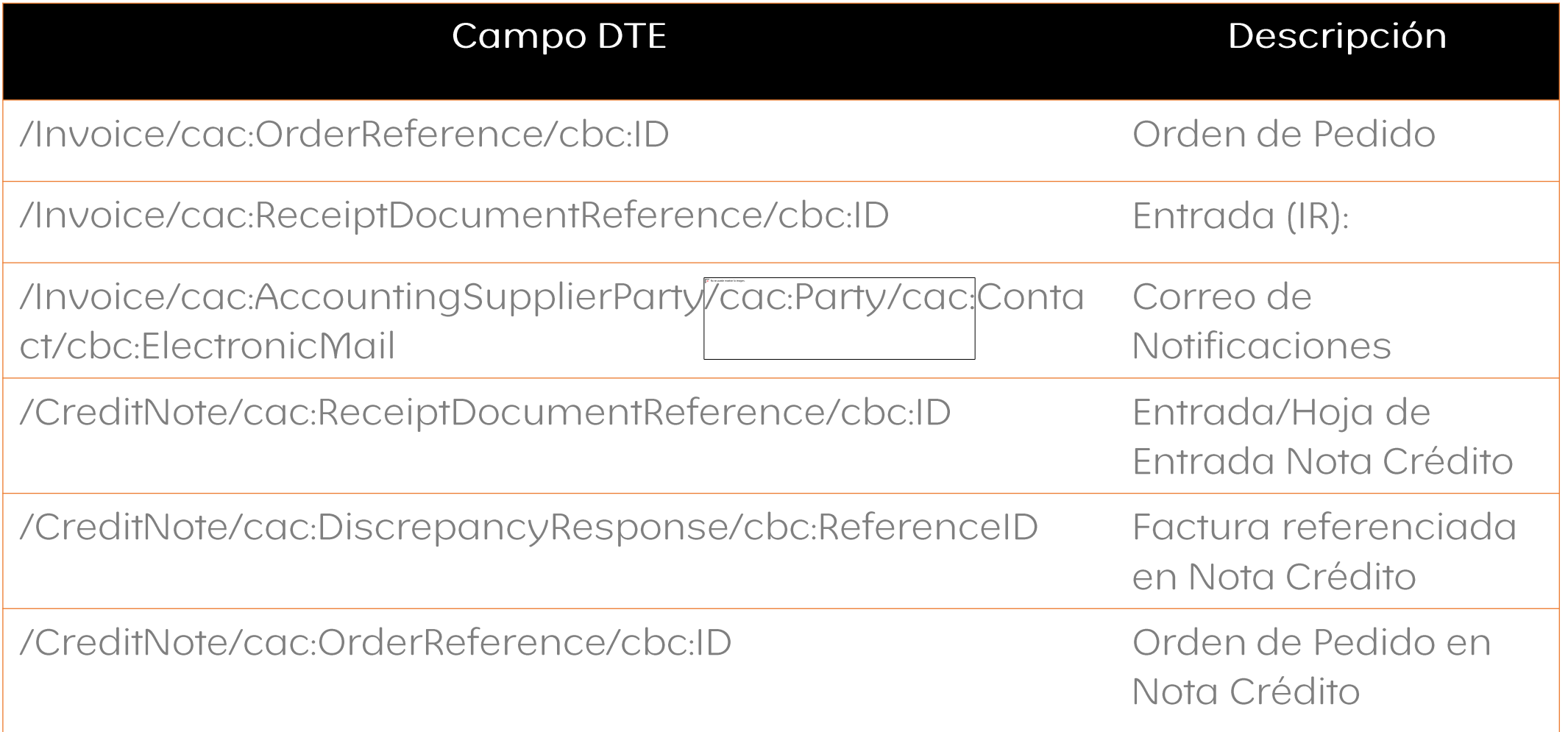

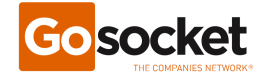

# **REGISTRO USUARIOS/EMPRESAS**

### **REGISTRO DE USUARIOS**

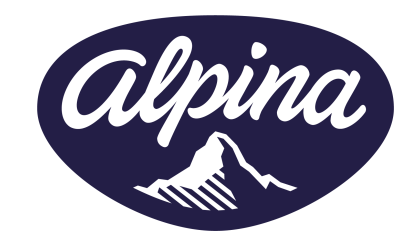

El registro se realiza en los siguientes pasos

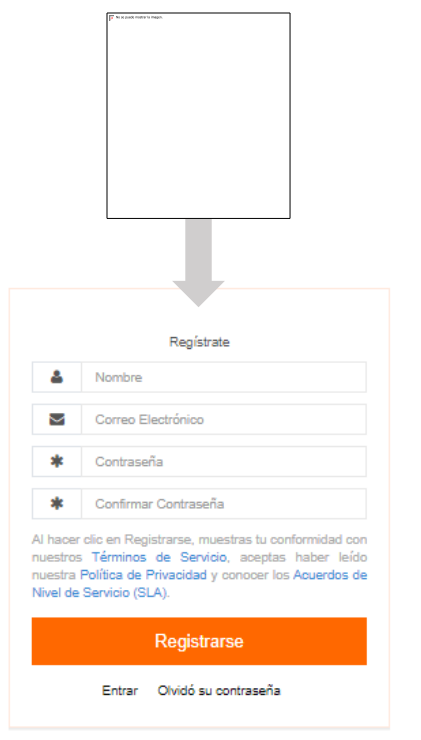

- Ingresar a https://www.gosocket.net/  $\mathcal{L}$
- Seleccione la opción "Regístrate".  $\mathcal{D}_{\cdot}$
- Ingresar datos solicitados:  $\mathcal{S}_{\cdot}$ 
	- Nombre.  $\bullet$
	- Correo electrónico,  $\bullet$
	- Contraseña [políticas de contraseña: 8 Caracteres, al menos 1 mayúscula y  $\bullet$ carácter numérico]
	- Nombre de empresa a la cual requiere registrarse.  $\bullet$
	- Identificación tributaria de la empresa que desea registrarse.  $\bullet$
	- País de la empresa.  $\bullet$
	- Departamento o área de acuerdo con el rol que cumple dentro de la empresa.  $\bullet$
- Seleccione la opción "Registrarse".  $\mathcal{A}_{\cdot}$

Nota: Esto solamente permite crear una cuenta en Gosocket, pero no activa ninguna empresa

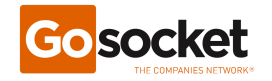

#### **ASOCIAR EMPRESA**

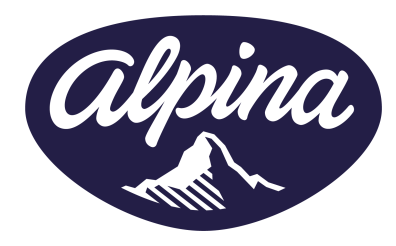

Seleccionar país de operación de su empresa e ingrese identificador fiscal

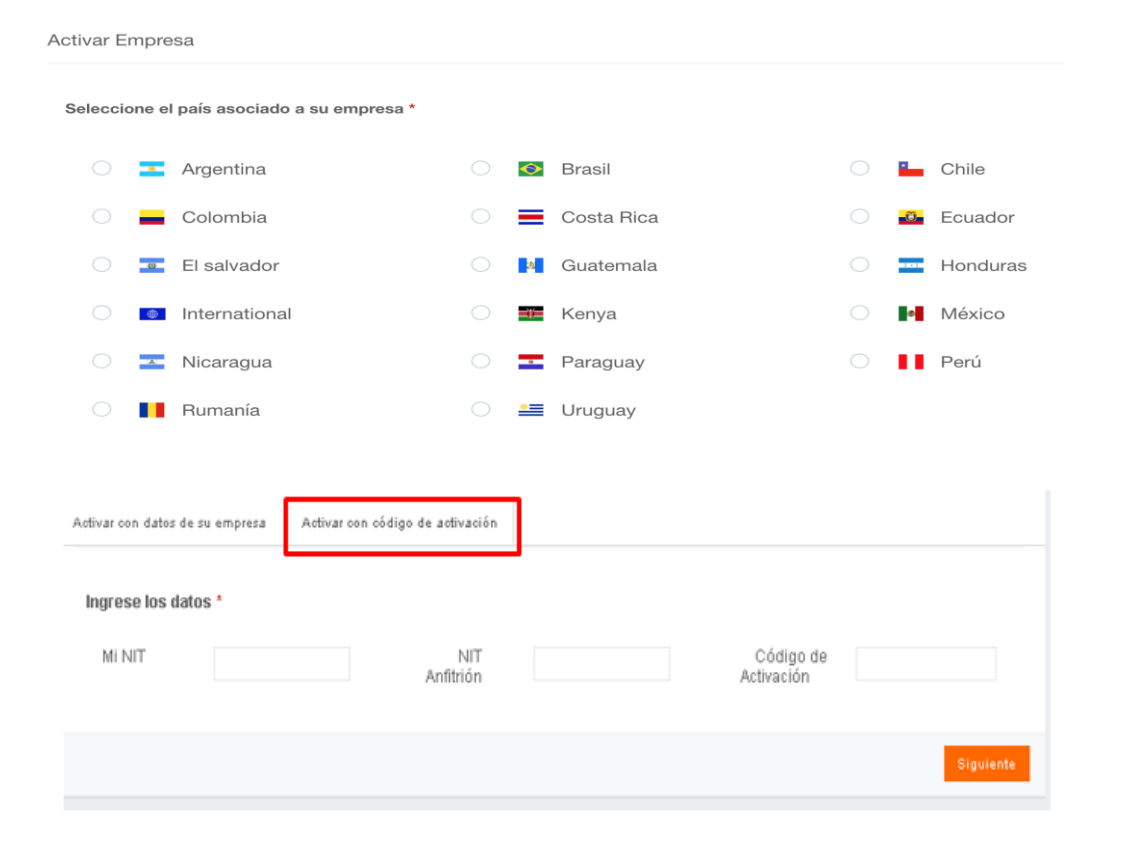

- 1. Seleccione el país de operación.
- 2. Seleccione la opción Activar con código de activación
- 3. Ingrese los datos de su Empresa ID Fiscal (RUT, CUIT, CNPJ, NIT, RFC, DNI, CJ,RUC, otros)
- 4. Ingrese el ID Fiscal de Alpina.
- 5. Ingrese el Código de Activación que se le envió en la invitación.
- 6. Seleccione la opción "Siguiente".

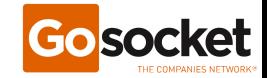

### **AGREGAR/INVITAR USUARIO**

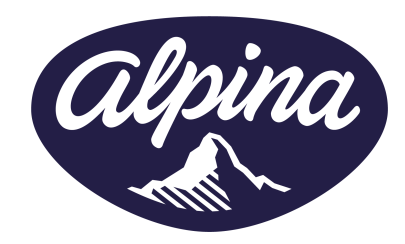

Agregar/Invitar Usuarios se realiza en los siguientes pasos

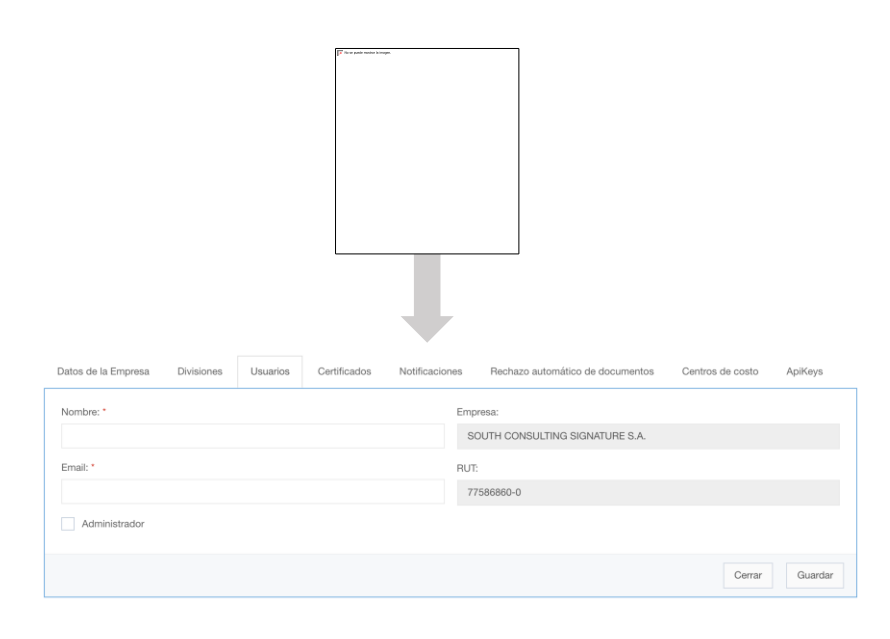

- Ingresar a https://www.gosocket.net/  $\mathcal{L}$
- 2. Ir a Configuraciones > Usuarios > Agregar Usuarios.
- $\mathcal{S}$ . Ingresar datos solicitados:
	- Nombre  $\bullet$
	- Email.
- Seleccione la opción "Administrador". Si es que  $\mathcal{A}_{\cdot}$ se quiere otorgar esos permisos.
- 5. Seleccione la opción "Guardar"
- Se generara un email hacia el usuario.  $6.$

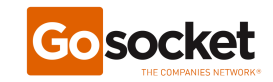

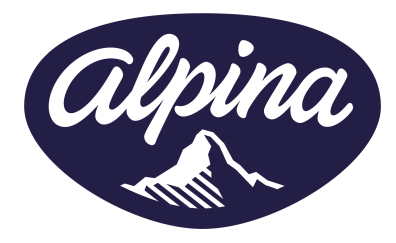

## REGISTRO DE UN USUARIO Y EMPRESA

- 1. Registro de un Usuario
- 2. Asociar una Empresa
- 3. Agregar/Invitar Usuario

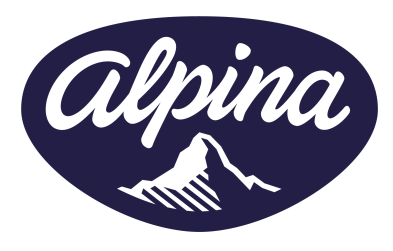

#### **VALIDAR EL ESTADO DE UN DOCUMENTO**

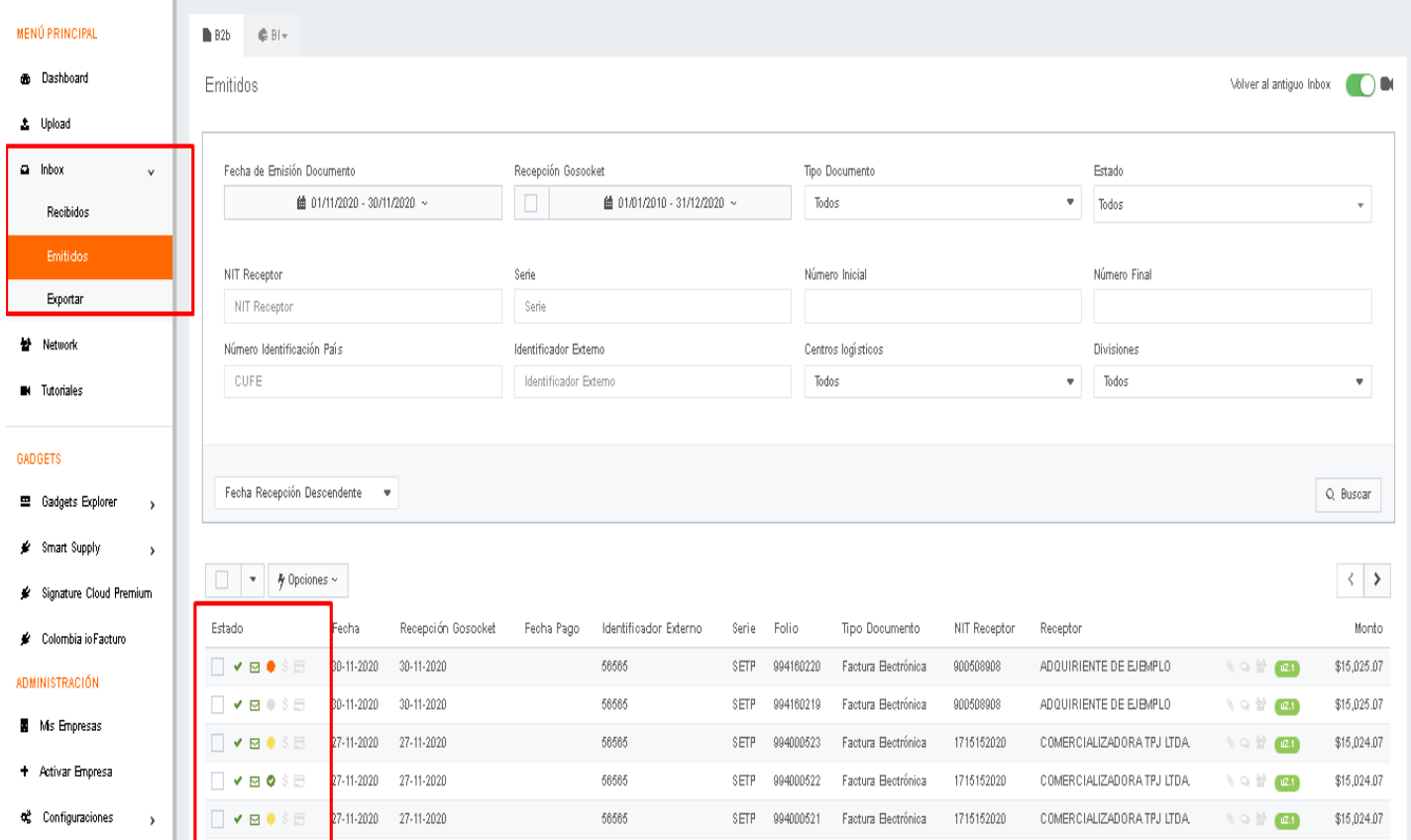

- $\mathcal{L}$ Ingresar a https://gosocket.net
- $2.$ Ir a Inbox y seleccionar "Emitidos"
- $3.$ Realizar los filtros de búsqueda.
- En la primer columna, podrá  $4.$ visualizar la validación tributaria.
- 5. En la tercer columna podrá visualizar la validación comercial.
- Dar clic sobre el documento que 6. requiere visualizar.

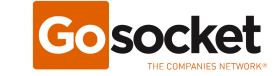

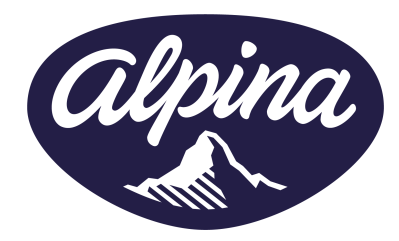

#### **ESTADOS DE UN DOCUMENTO**

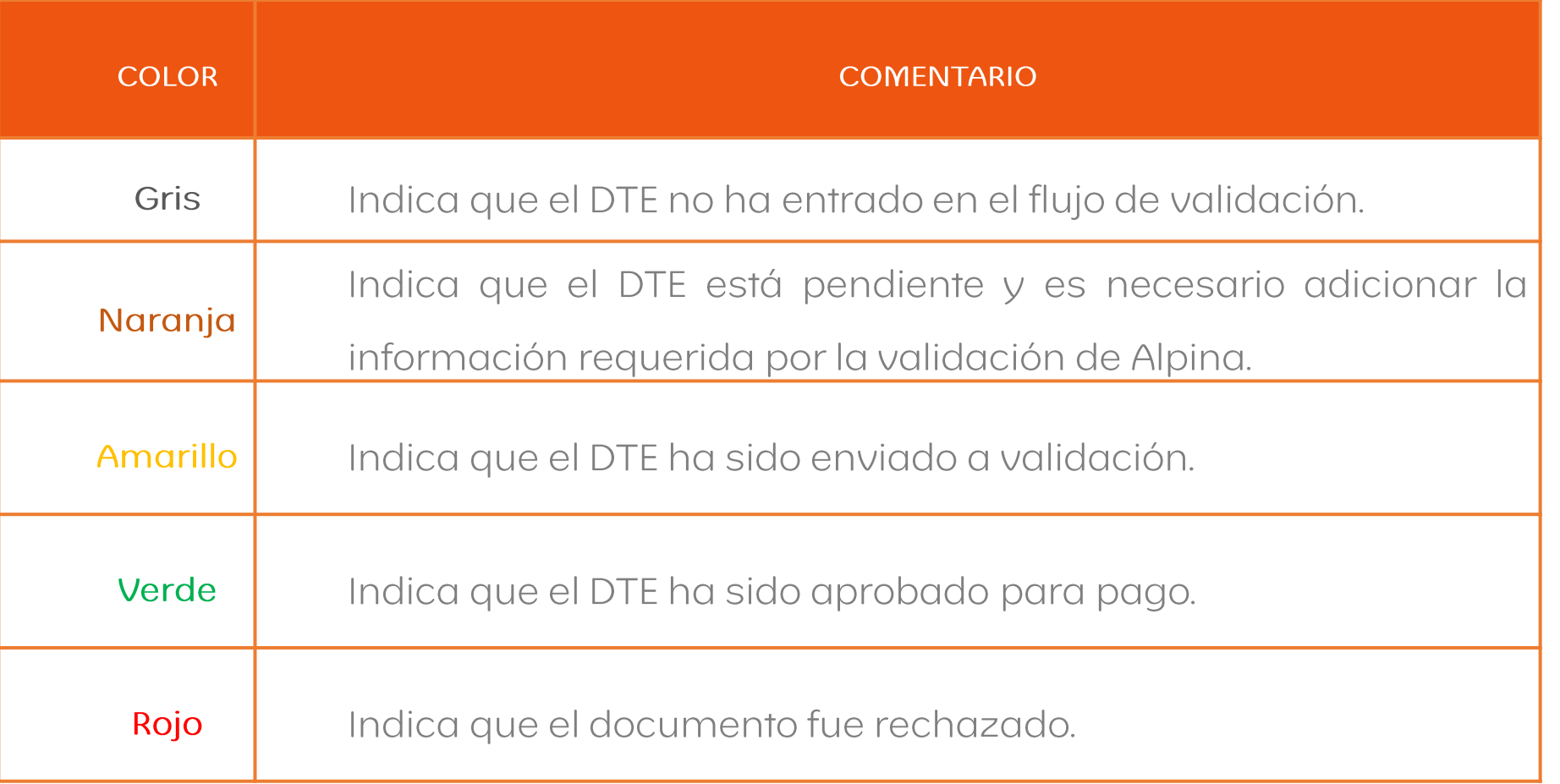

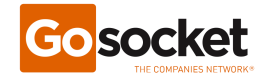

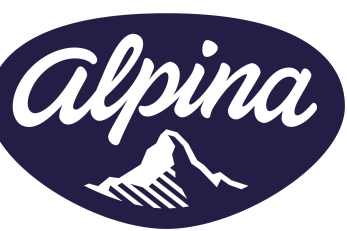

#### **VALIDAR EL ESTADO DE UN DOCUMENTO**

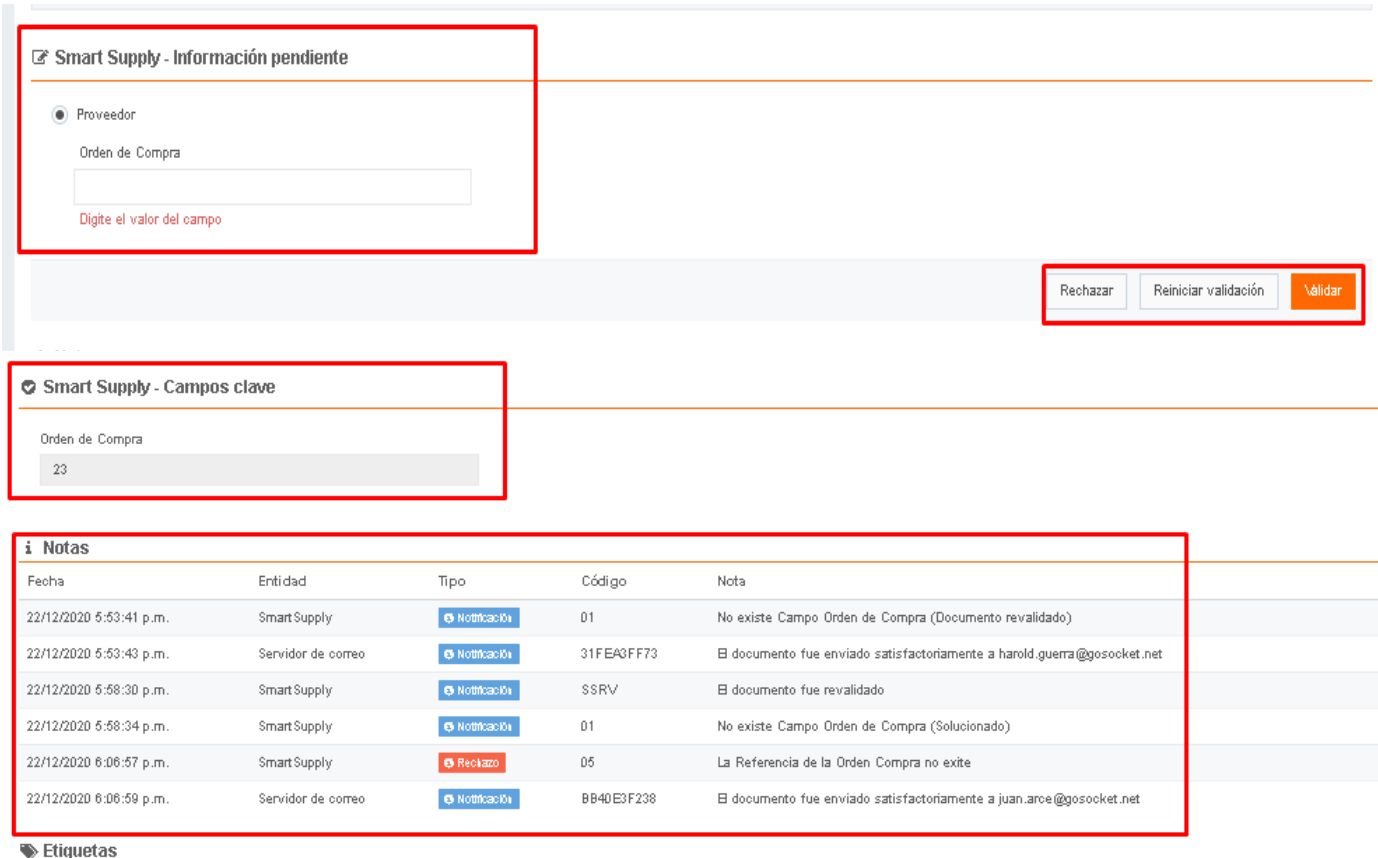

Para los documentos que están en estado "PENDIENTE" podrá completar la información faltante requerida en la sección ubicada en la parte de debajo de la previsualización de Smart Supply

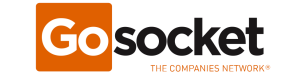

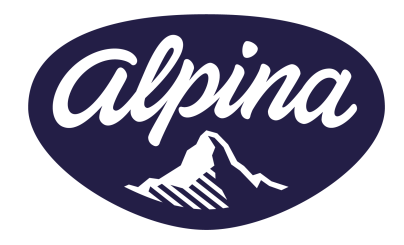

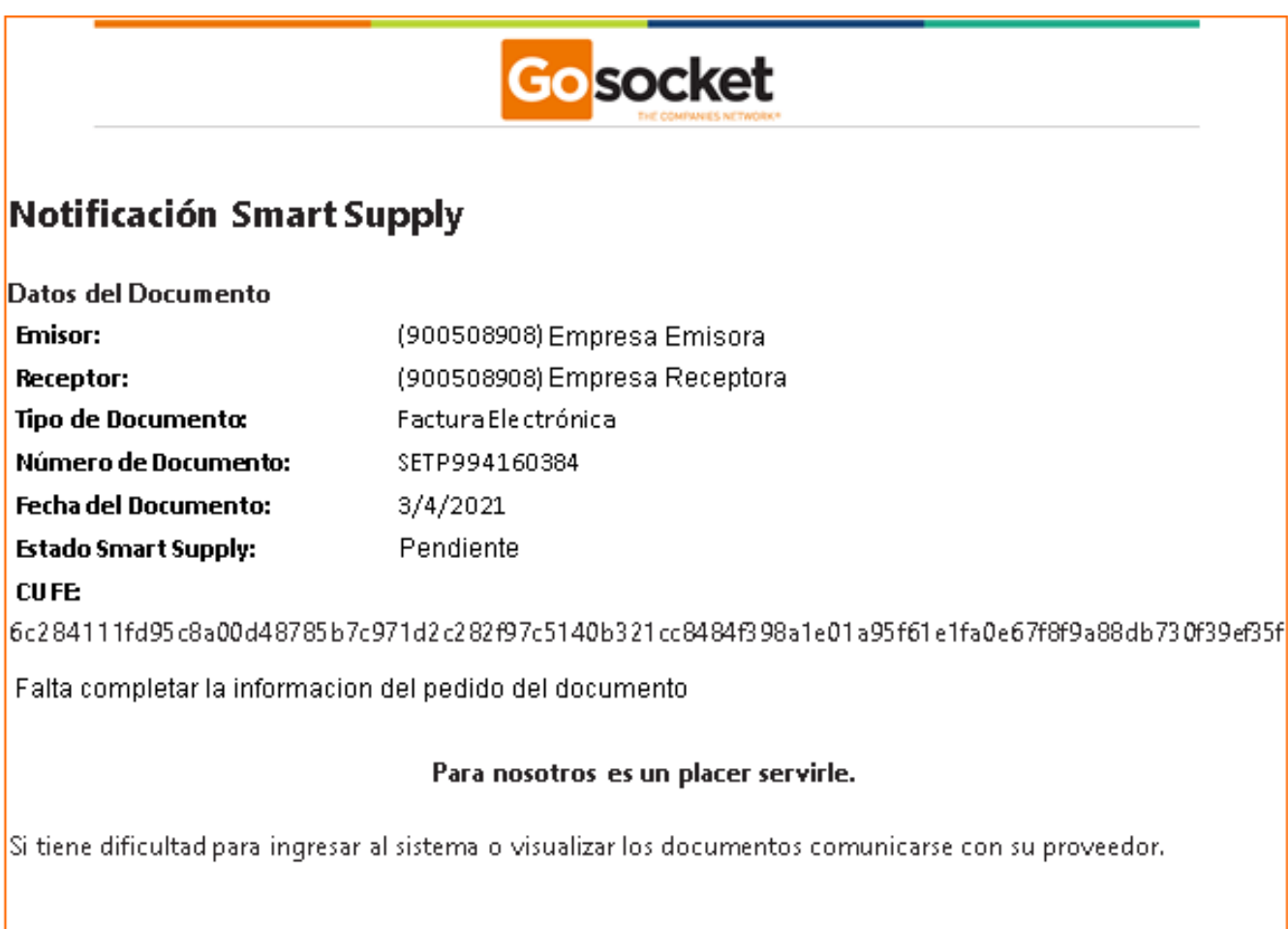

CONECTE SU NEGOCIO A LA RED EMPRESARIAL DE AMÉRICA LATINA

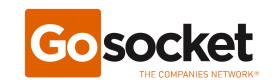

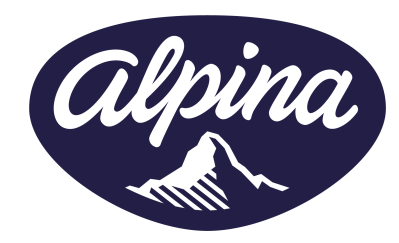

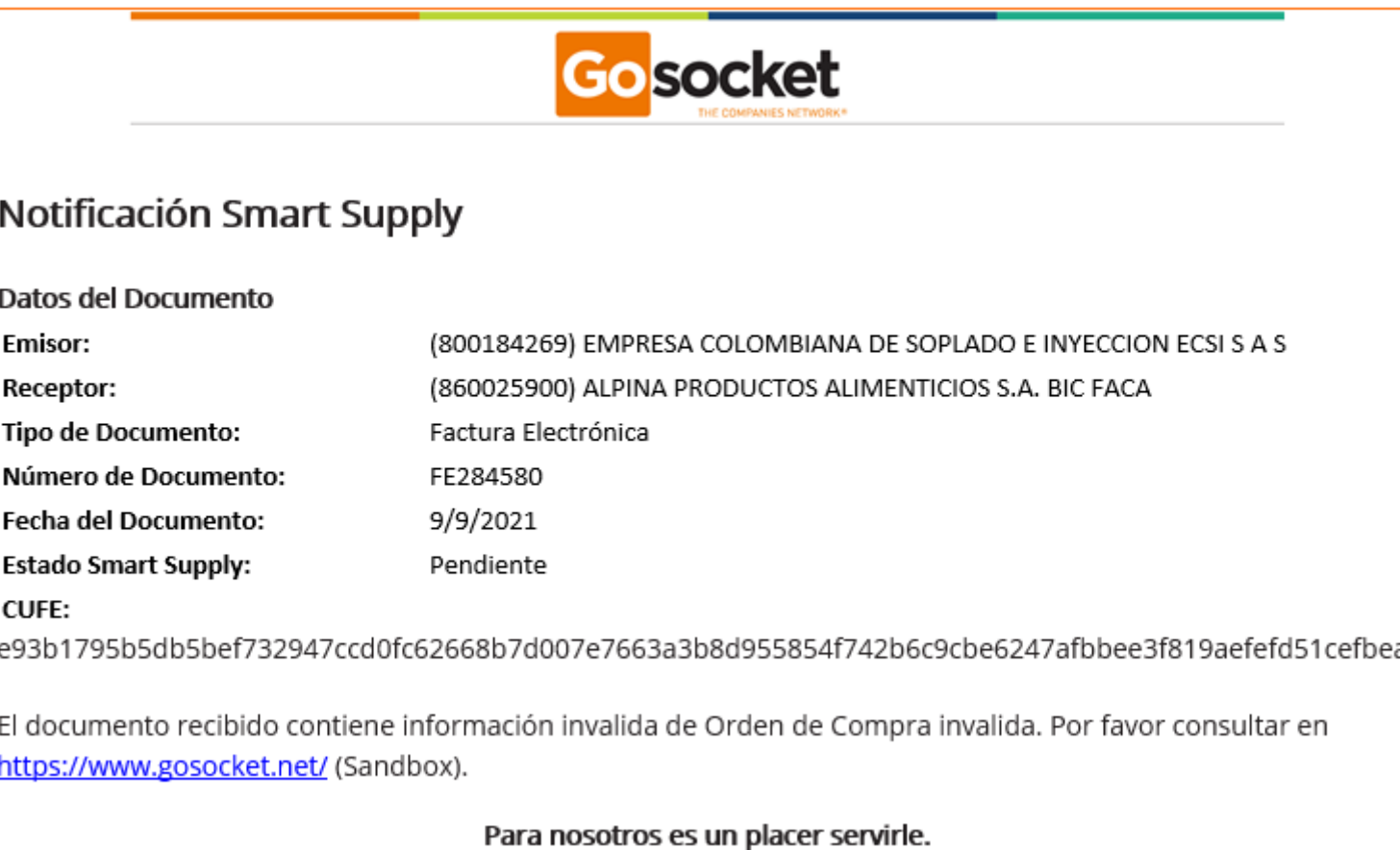

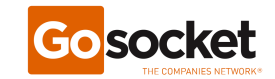

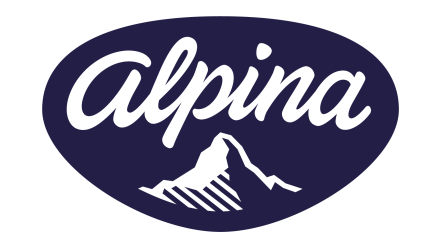

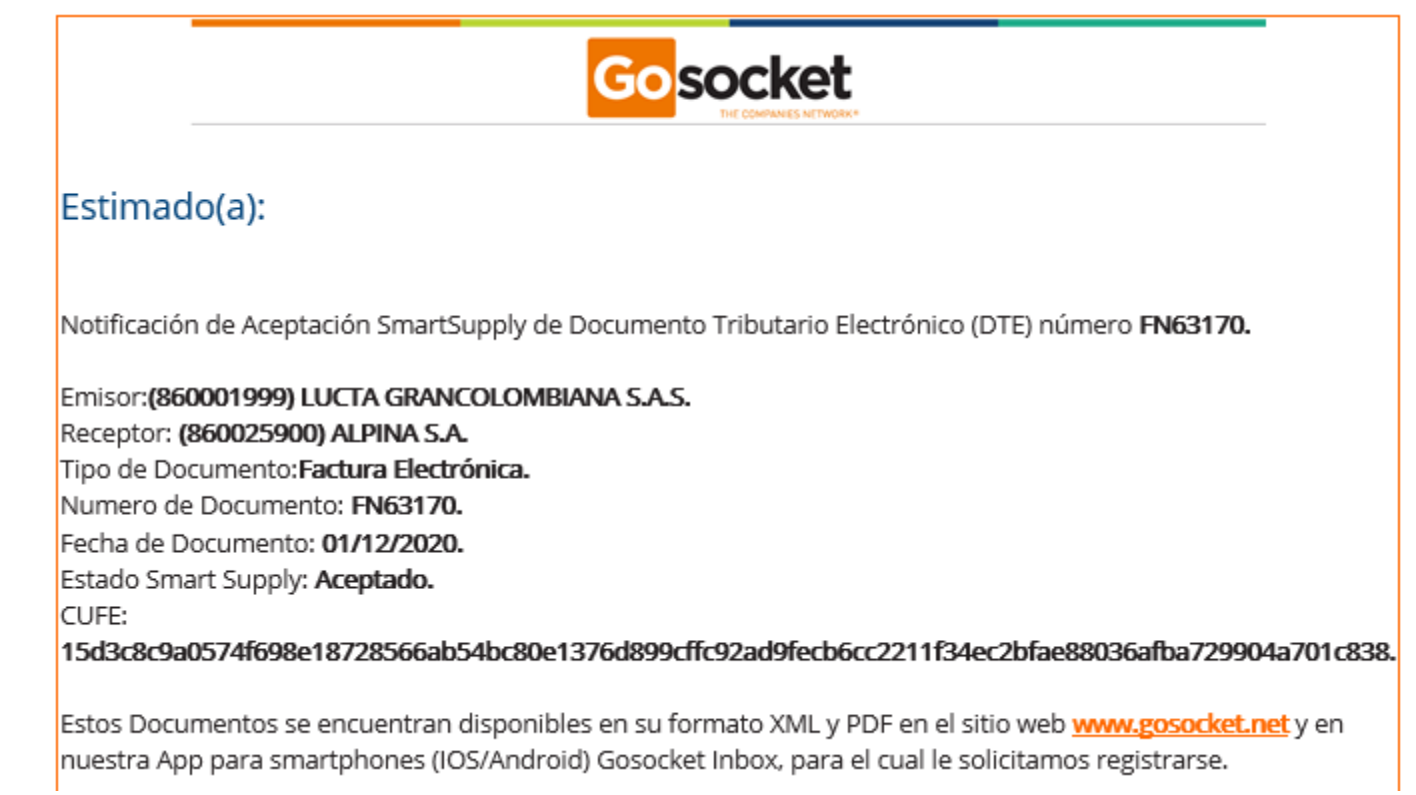

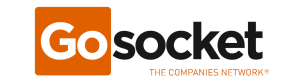

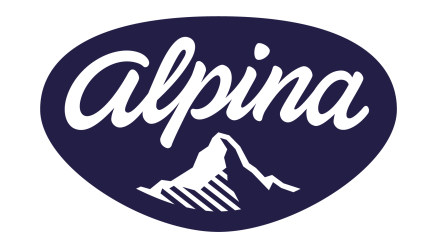

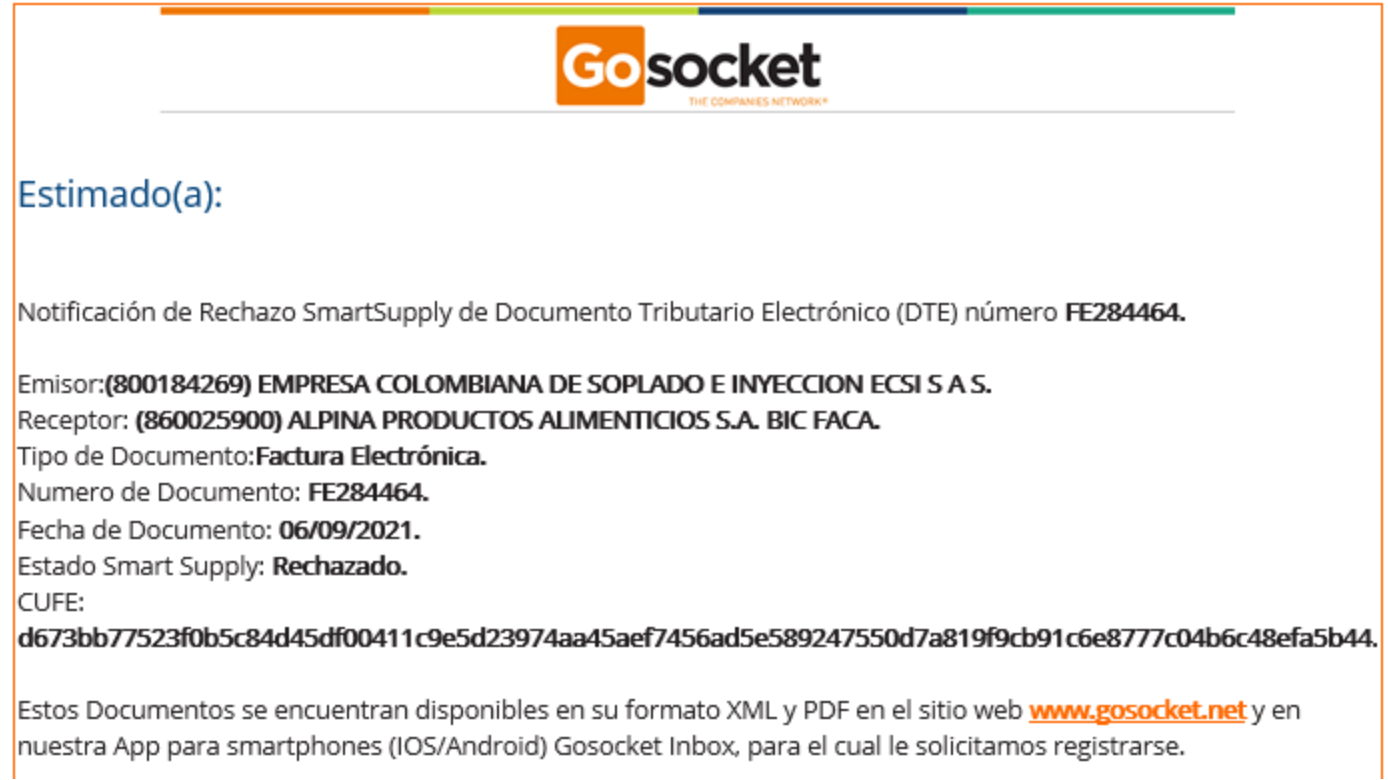

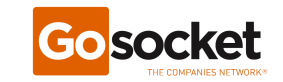

#### **SOPORTE**

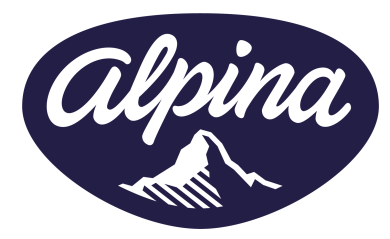

\* Gosocket: soporte@gosocket.net

Horario de atención: Lunes a Viernes de 8:00 am a 5:00pm

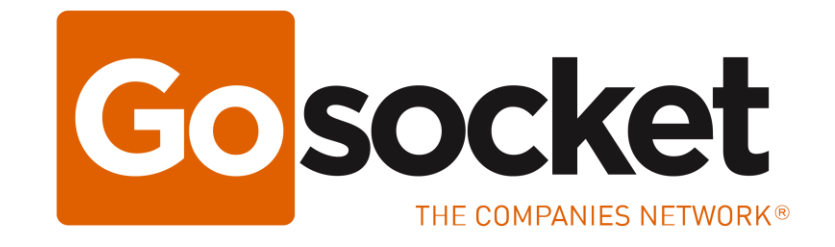